# **UM10966**

# NTAG I<sup>2</sup>C plus Explorer Kit - Android Demo

Rev. 2.2 — 20 May 2020 360122

User manual COMPANY PUBLIC

## **Document information**

| Info     | Content                                                                                                    |  |  |  |
|----------|----------------------------------------------------------------------------------------------------|--|--|--|
| Keywords | NTAG I <sup>2</sup> C plus, Explorer Kit, Android, NFC tag                                                                                                    |  |  |  |
| Abstract | This User manual describes the functionalities and how to use the Android and PC application of the NTAG I <sup>2</sup> C <i>plus</i> Explorer kit. Both applications provide the same functionality and have the same look and feel so this User manual is valid for both. |  |  |  |

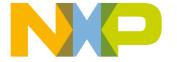

# NTAG I<sup>2</sup>C plus Explorer Kit - Android Demo

# **Revision history**

| Rev | Date     | Description                               |
|-----|----------|-------------------------------------------|
| 2.2 | 20200520 | Section 5: FCC statement chapter extended |
| 2.1 | 20170309 | Update - Bluetooth Pairing added          |
| 2.0 | 20170201 | Updates                                   |
| 1.0 | 20160216 | Initial Version                           |

# **Contact information**

For more information, please visit: <a href="http://www.nxp.com">http://www.nxp.com</a>

## NTAG I<sup>2</sup>C plus Explorer Kit - Android Demo

# 1. Object

NTAG I<sup>2</sup>C *plus* Explorer kit is an all-in-one demonstration and development resource to demonstrate the unique properties of the NTAG I<sup>2</sup>C *plus* connected tag. By including a full complement of hardware and software tools, users can investigate the capabilities of the chip through the various demonstrations, develop and test their own applications (with additional LPC-Link2 debug probe<sup>1</sup>).

This User Manual explains how to use the NTAG I<sup>2</sup>C *plus* demo application for Android. The Windows app is not detailed in this User Manual since it provides identical functionalities as the Android app, therefore the same User Manual is valid.

Technical aspects related to the IC features are beyond the scope of this document. To get further technical details please consult the dedicated Datasheet "NTAG I<sup>2</sup>C *plus*, NFC Forum Type 2 Tag compliant IC with I<sup>2</sup>C interface" (refer to [NTAGI2Cplus]).

IM10966

<sup>1</sup> www.nxp.com/LPC-LINK2

## NTAG I<sup>2</sup>C plus Explorer Kit - Android Demo

# 2. NTAG I<sup>2</sup>C plus introduction

The NTAG I<sup>2</sup>C *plus* part of NXP's NTAG family offering both contactless and contact interfaces. In addition to the passive NFC Forum compliant RF interface, the NTAG I<sup>2</sup>C *plus* provides an I<sup>2</sup>C interface that allows the IC to communicate with the microcontroller when the chip is powered by an external device, i.e. a NFC mobile phone.

The NTAG I<sup>2</sup>C *plus* operating in energy harvesting mode provides the possibility to supply external low power devices (e.g. microcontrollers) with the energy generated from the RF field of the external NFC device.

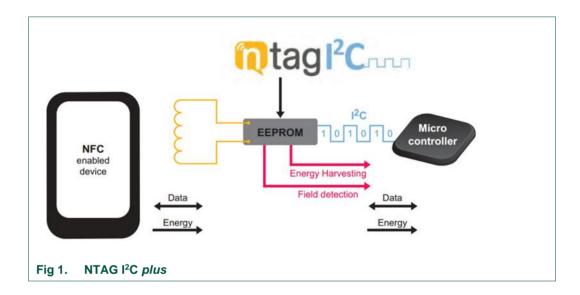

The NTAG I<sup>2</sup>C *plus* product has two types of memories:

- 1. EEPROM memory compliant with the NFC Forum Type 2 Tag implementation.
- 2. 64-byte SRAM memory, which is mapped to the EEPROM memory and it is externally powered.

The NTAG I<sup>2</sup>C *plus* features a pass-through mode that allows fast download and upload of data from the RF interface to the I<sup>2</sup>C interface and vice versa. This functionality makes use of the SRAM memory that allows fast data transfer between interfaces without the EEPROM performance limitations.

In addition to the  $I^2C$  interface functionality, the NTAG  $I^2C$  *plus* product features an Event Detection pin for waking up the connected host devices or synchronizing the data transfer between the two interfaces.

The NTAG I<sup>2</sup>C *plus* offers the possibility to protect the memory access. This protection is done by authenticating the tag with a password. When the tag is protected, authentication is needed to access the memory. The NTAG I<sup>2</sup>C *plus* also improves the speed when writing into the SRAM memory.

# NTAG I<sup>2</sup>C plus Explorer Kit - Android Demo

# 3. NTAG I<sup>2</sup>C plus Explorer kit contents

The NTAG I<sup>2</sup>C *plus* Explorer kit (NEK) consists of hardware and software tools that developers can use to understand the NXP NTAG I<sup>2</sup>C *plus* functionalities and create first prototypes to demonstrate its potential for other application. The kit includes:

# 3.1 Hardware components

# 3.1.1 NTAG I<sup>2</sup>C plus Explorer board

A hardware board based on the NXP LPC 11U24 microcontroller (refer to [LPC11U24]), with on-board LCD display, NXP LM75B temperature sensor (refer to [LM75B]), voltage monitors, I<sup>2</sup>C serial bus connector, JTAG/SWD debug connector, RGD LED micro USB connector and five push buttons.

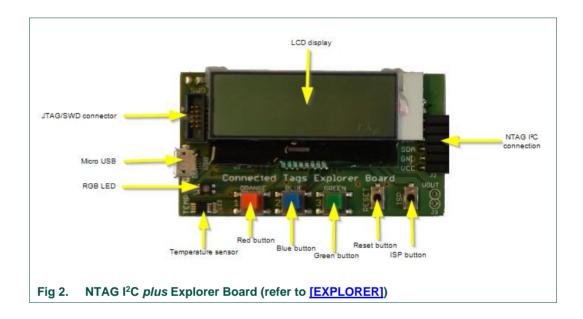

# NTAG I<sup>2</sup>C plus Explorer Kit - Android Demo

#### 3.1.2 Antenna board

The antenna board carries the NTAG I<sup>2</sup>C *plus* 2k version itself and provides two interfaces:

- The RF interface to an NFC device.
- The I<sup>2</sup>C interface to the host, e.g. the NTAG I<sup>2</sup>C *plus* Explorer board.

The design files for both the PCB and Flex antenna can be found on the web page (refer to [PCB Antenna] and [Flex Antenna]

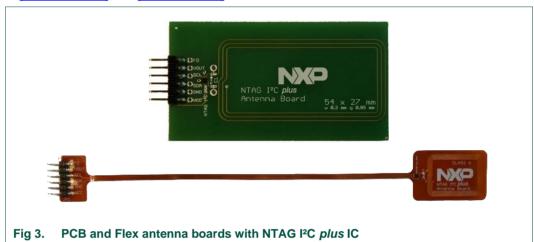

## 3.1.3 Field detector board

The position of the antenna of NFC devices vary from device to device. To use the Explorer Kit with an NFC Device, NFC radio needs to be enabled. To find the position of the antenna, it is convenient to use the included field detector board. The LED helps to find the antenna position.

Design files may be downloaded from the demo board homepage (refer to <a href="Field">[Field Detector]</a>)

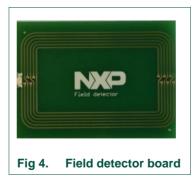

UM10966 **NXP Semiconductors** 

## NTAG I<sup>2</sup>C plus Explorer Kit - Android Demo

#### 3.1.4 USB reader

Instead of a NFC device, the USB (PCSC) reader (Identiv uTrust CLOUD 3700F) may be used in combination with the Windows app to develop applications.

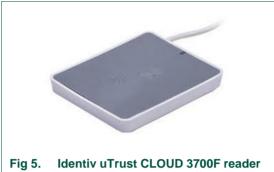

To install the reader, download latest driver from the web page (refer to [Identiv]), extract "Identiv uTrust Installer.zip" and install it with no reader connected.

In Windows 7 operative systems, when a smartcard is placed over the reader there is frequently an issue regarding the smartcard mini-drivers. Although a solution to this problem is given in this section, more information can be found on the Windows Support Webpage<sup>2</sup>. To solve this issue the Smart Card Plug has to be disabled and Play in local Group Policy has to be changed to primary group policy settings for smart cards. The procedure is as follows:

- 1. Click Start, type gpedit.msc in the Search programs and files box, and then press ENTER.
- 2. In the console tree under Computer Configuration, click Administrative Templates.
- 3. In the details pane, double-click Windows Components, and then doubleclick Smart Card.
- 4. Right-click Turn on Smart Card Plug and Play service, and then click Edit.
- 5. Click **Disabled**, and then click **OK**.
- 6. Click Start, type regedit.exe in the Search programs and files box, and then press ENTER.
- 7. Go through the tree key, on the left, up to the key
  - HKEY LOCAL MACHINE \ Software \ Microsoft \ Cryptography \ Calais for 32-bit system or
  - HKEY LOCAL MACHINE \ SOFTWARE \ Wow6432Node \ Microsoft \ Cryptography \ Calais for 64-bit system
- 8. Add a new DWORD value named CardDisconnectPowerDownDelay and set its value to 0.
- 9. Click Start, type services.msc in the Search programs and files box, and then press ENTER.
- 10. Find the smart card service in the list, right-click and click Restart.
- 11. Now you may plug the reader

<sup>&</sup>lt;sup>2</sup> https://support.microsoft.com/en-us/kb/976832.

## NTAG I<sup>2</sup>C plus Explorer Kit - Android Demo

#### 3.1.4.1 USB Reader firmware update

In some cases, reader is not functioning properly with Windows "NTAG I<sup>2</sup>C plus Demo" application. This is due to newer Reader's firmware. In this case, it needs to be updated, using patch tool<sup>3</sup>.

# 3.2 Software components

#### 3.2.1 NTAG I<sup>2</sup>C plus Explorer board firmware

The firmware runs on the NTAG I<sup>2</sup>C *plus* Explorer board and is flashed during production at the MCU which supports the demonstration functionality of the hardware. The delivered NTAG I<sup>2</sup>C *plus* Explorer board firmware consists of three applications:

- NTAG\_I<sup>2</sup>C\_Explorer\_Bootloader: This project implements the secondary bootloader application. It is flashed at on-chip memory address starting at 0x0000 0000 and it is the first application to be executed after the MCU boots. This application has three functions:
  - o Jump to the start memory of the user application.
  - o Enter into flashing mode functionality.
  - o Enter into USB mode (Peek and Poke).
- NTAG\_I<sup>2</sup>C\_Explorer\_Demo: This project implements the logic supporting the Android / Windows demonstration applications. It is flashed at on-chip flash memory starting at 0x0000 4000 address and it is executed after the bootloader jumps to the application start address.
- NTAG\_I<sup>2</sup>C\_Explorer\_Blink: This is a sample project that sets into blinking mode
  the NTAG\_I<sup>2</sup>C Explorer board as soon as the RF field is detected. This
  application is provided to illustrate the NFC flashing functionality and its binary
  image is provided embedded by default into the Android app (see Section 4.5).

# 3.2.2 Android app

The demo application on an Android NFC phone ("NFC mobile") showcasing the various features of the NTAG I<sup>2</sup>C *plus*. The NTAG I<sup>2</sup>C Demo application is available for download from the public NXP website as well as at Google Play.

<sup>&</sup>lt;sup>3</sup> https://nxp.com/downloads/en/software-support/SW4044.zip

## NTAG I<sup>2</sup>C plus Explorer Kit - Android Demo

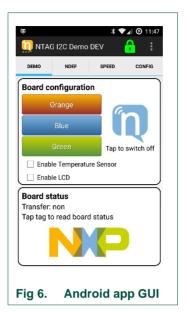

<u>Note</u>: The UM10989 (refer to [<u>UM10989</u>]) describes in detail how to get started with the development of Android Applications.

## 3.2.3 Windows app

Together with the USB reader, the Windows app can be utilized to substitute a missing NFC mobile phone. The Windows app has similar functionalities as the Android app. This software component is available as a download from the public NXP website. The software will include a setup file which will install the Windows App in the folder 'Program files/NXP Semiconductors', this installation process will create a shortcut to the Windows App on your desktop. No further procedure is required to run this application.

- Download the NTAG I<sup>2</sup>C Demo App (refer to [PC App])
- If not done, install the Identiv uTrust driver as described above and the NTAG I<sup>2</sup>C Demo App
- 3. Launch the NTAG I2C Demo App

There are some points to consider when using the Windows App, since it is connected to an external reader via USB. There are sometimes issues with the connection between the reader and the tag. On these cases, it is recommended to restart the app and re-plug the reader.

## NTAG I<sup>2</sup>C plus Explorer Kit - Android Demo

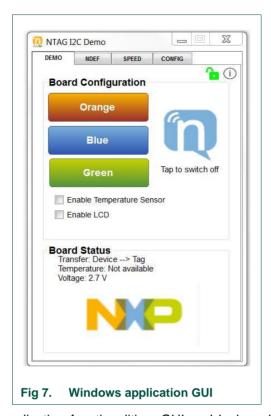

<u>Note</u>: The Windows application functionalities, GUI and look and feel are intentionally made the same as the Android application. The Windows application is intended to run in a Windows environment together with the Identiv uTrust CLOUD 3700F reader as a substitute in case an NFC phone is not available. Therefore, this User Manual is valid for both the Android app and Windows application. However, only Android app screenshots are shown in this document.

## 3.2.4 Peek and Poke GUI

The Peek and Poke GUI is a Windows app that can be used to examine the detailed memory contents of the NTAG I<sup>2</sup>C *plus* EEPROM via I<sup>2</sup>C interface. From hardware point of view only a USB cable connection from the board to the PC is needed (no need of the USB NFC reader). This software component is available as a download from the public NXP website (refer to [Peek&Poke]).

## NTAG I<sup>2</sup>C plus Explorer Kit - Android Demo

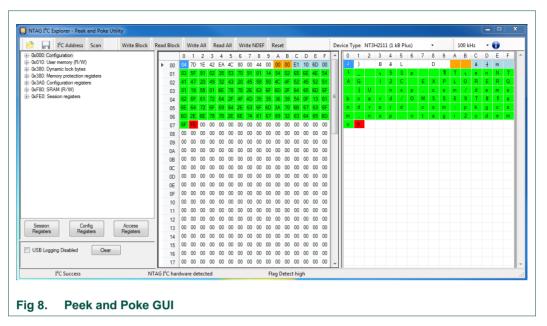

<u>Note</u>: The UM10967 (refer to [<u>UM10967</u>]) describes in detail how to get started with the Peek and Poke tool and the different functionalities it offers.

11 of 58

## NTAG I<sup>2</sup>C plus Explorer Kit - Android Demo

# 4. NTAG I<sup>2</sup>C plus Explorer Demo app

The Android application is intended to operate on devices running Android version 4.0 and above. The application has been optimized for a correct visioning of the graphical elements in smartphones featuring different resolutions.

As seen in Fig 9, the Android application consists of two demos that can be launched from the main activity of the application and four configuration functionalities that are accessed from the configuration selection view in the main activity.

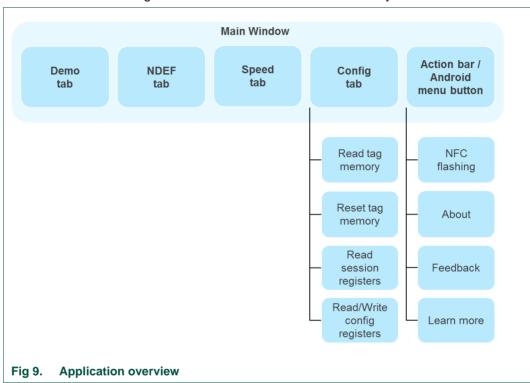

## 4.1 Demo tab

After the Splash window closes, the Demo tab will appear. This screen allows the user to launch the Demo tab itself, the NDEF demo tab, the Speed demo tab and access the Configuration tab, with all configuration functionalities supported by the application.

Regarding the Demo tab, it allows demonstrating:

- The **Energy harvesting** functionality of the NTAG I<sup>2</sup>C *plus* that enables the powering up of the complete demo kit board with the energy harvested from the RF interface without any battery.
- The RF to I<sup>2</sup>C communication enabling us to modify the LED color by pressing the related color button on the NFC device screen.
- The I<sup>2</sup>C to RF communication as the set of push buttons pressed by the user on the demo kit board reflected on the NFC device screen.
- The dynamic **bidirectional communication** between the two interfaces as the temperature value as well as the voltage on the energy-harvesting pin get dynamically updated on both the low power screen and the NFC device screen.

UM10966

# NTAG I<sup>2</sup>C plus Explorer Kit - Android Demo

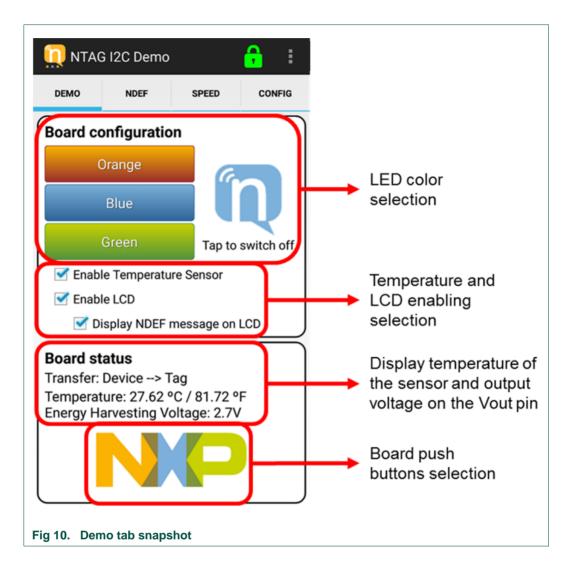

## NTAG I<sup>2</sup>C plus Explorer Kit - Android Demo

# 4.1.1 Configuring NEK board to demonstrate RF to I<sup>2</sup>C communication

The board configuration part of the demonstration shows how the NTAG I<sup>2</sup>C *plus* passes a command from the RF input through the SRAM and I<sup>2</sup>C serial interface output to the microprocessor, which acts upon the command and lights the appropriate LED.

- 1. Touch one of the colored board configuration buttons on your mobile device. The NTAG icon then changes color, indicating the color selection.
- 2. Tap your mobile device on the antenna. When properly placed, the LED will illuminate in the chosen color. Optionally, the LCD display will display the harvested voltage, the temperature sensed by the board, the default text or the stored NDEF message if the corresponding options are enabled in the board configuration menu.

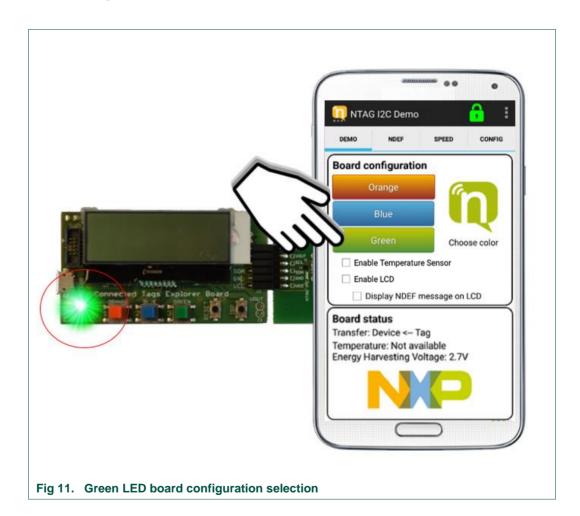

# NTAG I<sup>2</sup>C plus Explorer Kit - Android Demo

# 4.1.2 Reading board input to demonstrate I<sup>2</sup>C to RF communication

The three colored buttons on the NEK board demonstrate information from the board beings transferred from the microprocessor through the I<sup>2</sup>C serial bus to the NTAG I<sup>2</sup>C *plus*, which then sends it via the RF field to the mobile device for display. When pressed, each colored button on the NEK board will cause a corresponding shade off on the board input NXP logo.

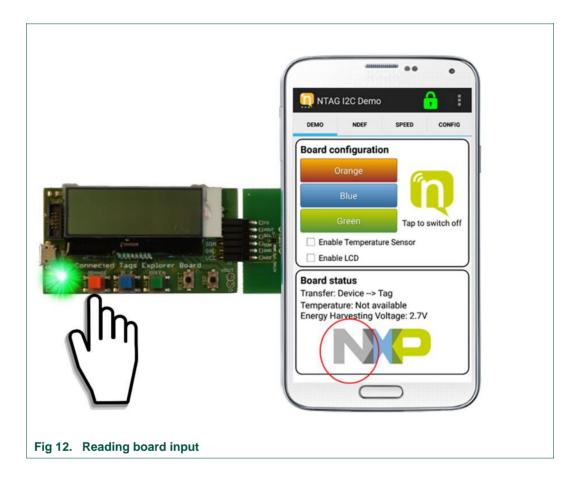

15 of 58

# NTAG I<sup>2</sup>C plus Explorer Kit - Android Demo

## 4.1.3 Temperature sensor

The NEK board incorporates a temperature sensor for measuring the ambient temperature. This information can be shown in the Demo tab of the Android/PC application. Additionally it can be shown in the LCD display if the option is checked in the menu.

This operation demonstrates the NTAG I<sup>2</sup>C *plus* operating in pass-through mode, in which data passes through its SRAM. It is also another demonstration of passing data from the microprocessor through the I<sup>2</sup>C serial bus to the NTAG I<sup>2</sup>C *plus*, which can be read through the RF interface for display on the mobile device.

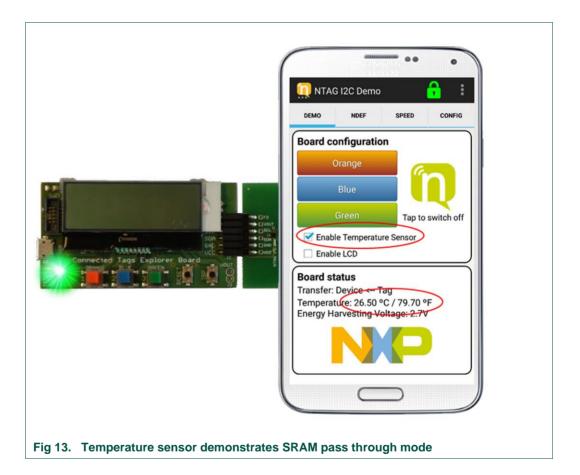

# NTAG I<sup>2</sup>C plus Explorer Kit - Android Demo

# 4.1.4 Enabling LCD display

You can enable the NEK board LCD by touching the *Enable LCD* selection box. When doing so, the LCD will show the predefined *NTAG I<sup>2</sup>C plus Explorer* text message, the energy harvested and, if enabled, the temperature sensed by the board in Celsius and Fahrenheit degrees.

Once again, this operation demonstrates the NTAG I<sup>2</sup>C *plus* chip operating in pass-through mode sends a command from the RF input through the I<sup>2</sup>C serial interface output to the microprocessor, which in turn acts upon the command and turns on the LCD display.

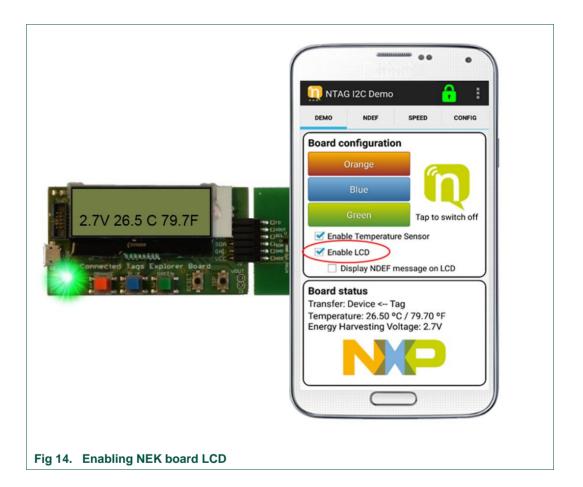

# NTAG I<sup>2</sup>C plus Explorer Kit - Android Demo

## 4.1.5 Displaying NDEF text message on the NEK board LCD

You can display the NDEF text message on the NEK board LCD by touching the *Display NDEF message on LCD* selection box.

Again, this operation demonstrates the NTAG I<sup>2</sup>C *plus* operating in pass-through mode. First, the NDEF message is read from the NTAG I<sup>2</sup>C *plus* EEPROM memory and is transferred to the MCU using the SRAM memory, which displays it in the display.

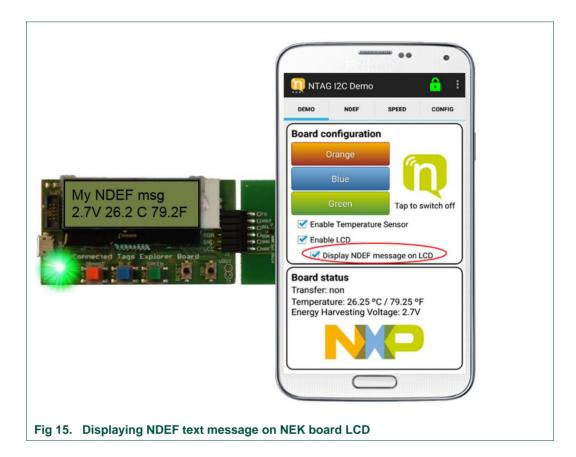

# NTAG I<sup>2</sup>C plus Explorer Kit - Android Demo

#### 4.2 NDEF tab

The NDEF tab allows the user to read or write an NDEF message to the NTAG I<sup>2</sup>C *plus* EEPROM. Actually, it could be used to read or write an NDEF message to any NFC Forum Type 2 Tag, such as a MIFARE Ultralight, NTAG21x, ...

On the **Read NDEF** mode, the application reads the NDEF message TLV from the NTAG I<sup>2</sup>C *plus* and returns its content and the type of NDEF message.

On the **Write NDEF** mode, the application allows the user to write a Text type, URI type, Bluetooth pairing type or Smart Poster NDEF message.

- Text record type is used to store plain text data.
- URI record type allows NFC tags to trigger actions on the NFC device (usually the smartphone), such as opening a webpage or sending an SMS message.
- Bluetooth pairing NDEF messages contain information about a Bluetooth device
  that allows the smartphone to pair with that Bluetooth device by just tapping the
  tag. In the case of writing a Bluetooth pairing type message, it is important to
  remember that the MAC address shall be 6 bytes, in hexadecimal (therefore, 12
  characters from 0 to F).
- Smart Poster record type defines a structure including a URI record type and a Text record type as building blocks.

The NDEF tab also contains a *Write default NDEF message* button. When this button is pressed, the application automatically writes a NDEF Smart Poster message with the 2 records (optionally 3):

- Text record "NTAG I2C plus EXPLORER"
- URI content: www.nxp.com/demoboard/OM5569.
- Optionally: AAR (Android Application Record)

More on Write default NDEF message is described below in section 4.2.2.

## NTAG I<sup>2</sup>C plus Explorer Kit - Android Demo

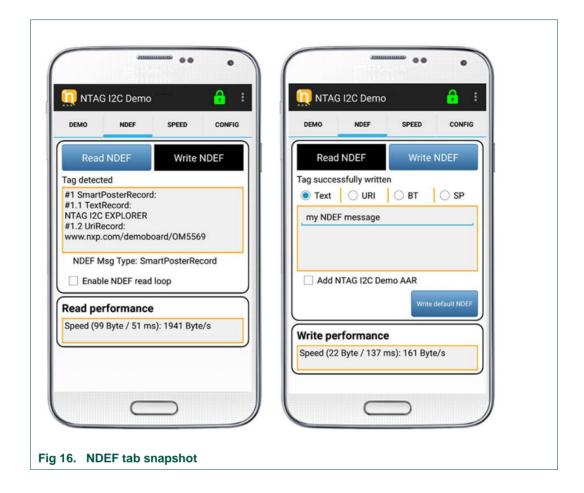

When the NDEF message has been successfully written the "write tag successfully done" popup appears temporarily in the application informing the user that the message has been correctly written. There is no need to tap the tag again if you want to write multiple NDEF messages and read them in between.

In order to learn more about the different types of NDEF messages and what structure they have, please refer to the following NFC Forum specifications:

- "NFC Data Exchange Format (NDEF) Technical Specifications"
- "NFC Record Type Definition (RTD) Technical Specification"
- "NFC Text RTD Technical Specification"
- "NFC URI RTD Technical Specification"
- "NFC Forum Connection Handover Technical Specification"
- "NFC Smart Poster RTD Technical Specification"
- "Bluetooth Secure Simple Pairing Using NFC"

## NTAG I<sup>2</sup>C plus Explorer Kit - Android Demo

## 4.2.1 Reading NDEF data

To read a NDEF message out of NTAG I2C plus:

- 1. Select Read NDEF from the tab on the right of the mobile device screen.
- 2. Tap the mobile device onto the antenna.
- 3. A proper read will result in a message on the mobile device indicating *Read tag successfully done*. If no NDEF message is found or NTAG I<sup>2</sup>C *plus* is not formatted as defined in NFC Forum Type 2 Tag spec, it will result in a message *NTAG I2C plus product is not NDEF formatted*. Additionally, the *Enable NDEF read loop* selection box can be used to set the application to permanently read the EEPROM memory, so any change will automatically appear in the window.

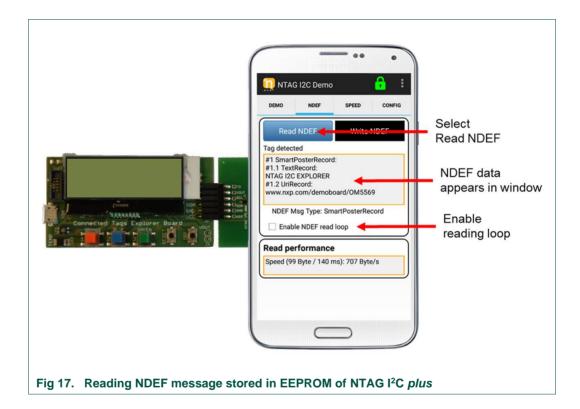

# 4.2.2 Writing NDEF data

To write an NDEF message into the NTAG I2C plus:

- 1. Select Write NDEF from the tab on the right of the mobile device screen.
- 2. Type a message into the NDEF message area. Or alternatively, press Write Default NDEF message on your screen, which writes a NDEF Smart Poster message with the text content: "NTAG I2C plus EXPLORER" and the URI content: www.nxp.com/demoboard/OM5569. Additionally, you can add to your NDEF message an Android Application Record (AAR), which adds the package name of the NTAG I2C plus Demo application embedded inside the NDEF record. You can add an AAR to any NDEF record of your NDEF message because Android searches the entire NDEF message for AARs. If it finds an AAR, it starts the application based on the package name inside the AAR. If the application is not present on the device, Google Play is launched to download the application.

NTAG I<sup>2</sup>C plus Explorer Kit - Android Demo

- 3. Tap the mobile device onto the antenna.
- 4. A proper write will result in a message on the mobile device indicating write tag successfully done.

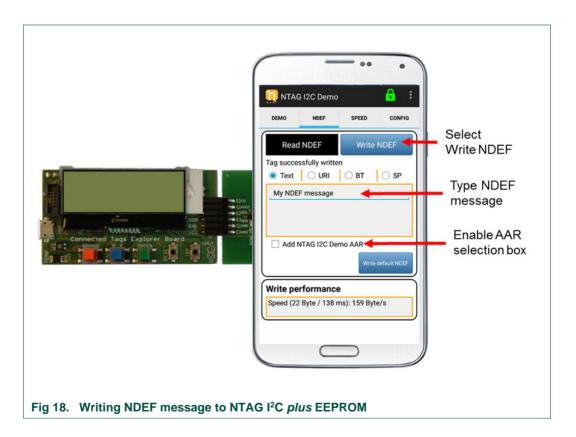

## NTAG I<sup>2</sup>C plus Explorer Kit - Android Demo

## 4.3 Speed tab

The speed Test Demo measures the transfer bit rate when communicating with the NTAG I<sup>2</sup>C *plus* Explorer board according to different configurations.

#### 4.3.1 SRAM speed test

The SRAM speed Test measures the speed at which the data is transferred from the application to the microcontroller through the SRAM (with the NTAG I²C *plus* in pass-through mode), and vice versa. First, the application writes data to the SRAM several times, and the microcontroller reads from it. This way, the throughput of the communication in pass-through mode from the application to the microcontroller can be obtained. Once this first test has finished, the microcontroller starts writing to the SRAM memory, while the application reads from it. This way, the throughput from the microcontroller to the application can be measured.

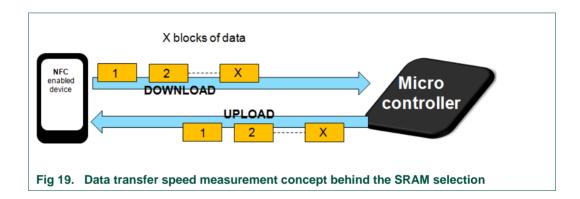

Since the size of the SRAM memory is 64 bytes, the data to be transmitted and received has to be a multiple of 64. Actually, what is transmitted is the number of 64-byte blocks defined by the user in the Block multiplier field (10 by default).

The integrity of the data transferred in both directions is checked by appending a CRC32 value in the last block. The CRC32 is calculated for the whole message that has been transferred (for all the blocks). If the CRC32 from the message received by the application is right, it will show an "Integrity of the data: OK" message. On the other hand, if the CRC32 from the message received by the board is right, it will turn on the green LED at the end of the Speed Test.

Once the test has been finished, both the application and the microcontroller indicate whether the integrity check was successful (through a green LED at the microcontroller), and the application shows the time, mean speed and data transferred for both directions.

# NTAG I<sup>2</sup>C plus Explorer Kit - Android Demo

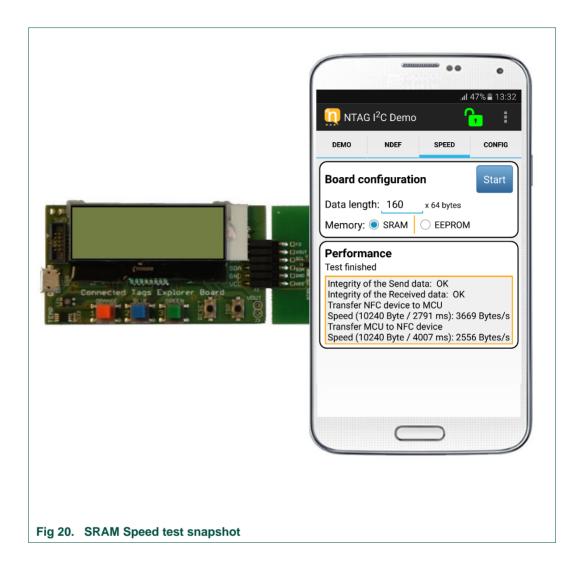

24 of 58

## NTAG I<sup>2</sup>C plus Explorer Kit - Android Demo

## 4.3.2 EEPROM speed test

The EEPROM Speed Test measures the speed at which the application is able to write and read the EEPROM memory of the NTAG I<sup>2</sup>C *plus*. In order to do this, an NDEF message is written to the EEPROM, and then, the same NDEF message is read. The written NDEF message is a text type message that contains the data in the textbox of the application repeated as many times as indicated in the Block multiplier field.

First, the application creates the NDEF message to be written by creating a string that contains the content from the textbox as many times as indicated, and adding the appropriate header. Then, it writes it to the EEPROM memory by sending as many NFC Forum Type 2 Tag Write commands as necessary, and measuring the time it takes to do so. Once it has finished writing, it reads the NDEF message from the NTAG I<sup>2</sup>C *plus* EEPROM memory.

Once the test is finished, the application shows the number of bytes, mean speed and time for both the reading and writing process. The user can also check the content of the memory to ensure that the NDEF message has been written appropriately.

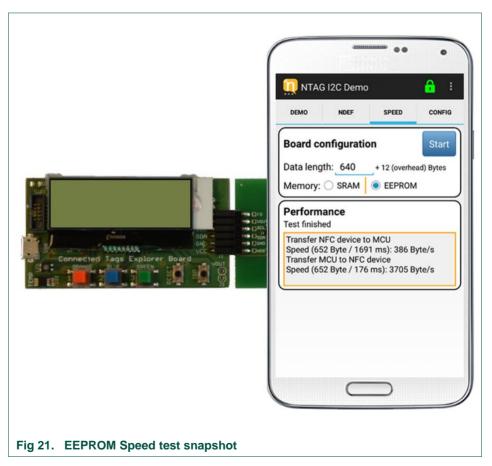

Comparison between EEPROM read/write Fig 21 and SRAM read/write Fig 20 is represented. Performing operations on SRAM memory with FAST\_READ and FAST\_WRITE commands, highly improve overall communication speed.

# NTAG I<sup>2</sup>C plus Explorer Kit - Android Demo

# 4.4 Configuration tab

This tab shows a selection menu that provides access to the different configuration activities of the NTAG I<sup>2</sup>C *plus* supported by the application. From this screen, the user may select *Read Tag Memory*, *Reset Tag Memory*, *Read Session Registers* or *Read/Write Configuration registers*.

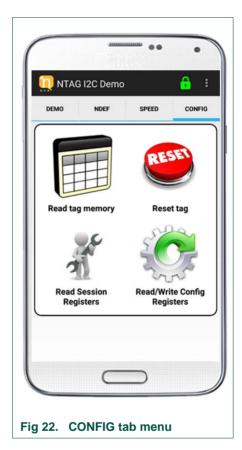

# 4.4.1 Reading tag memory

This option reads and displays on the screen the content of the whole memory of the NTAG I<sup>2</sup>C *plus* product. The complete content can be scrolled on the screen. To read the tag memory:

NTAG I<sup>2</sup>C plus Explorer Kit - Android Demo

- 1. Select Read Tag Memory from the Configuration tab.
- 2. Tap the mobile device to the antenna (it might take 2-3 seconds to read the memory content.
- 3. The screen will display the entire memory contents.

For security reasons, the pages from 0xE2 to 0xFF in the sector 0 are hidden when reading all the memory. These bytes define the PWD, PACK, AUTH0, PT\_I2C and ACCESS bytes.

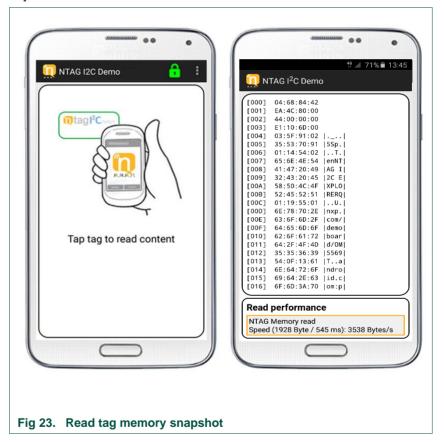

## NTAG I<sup>2</sup>C plus Explorer Kit - Android Demo

## 4.4.2 Resetting tag memory

This configuration functionality is about resetting the whole user memory of the NTAG I<sup>2</sup>C *plus* product to the original content that was programmed during production.

- 1. Select Reset Tag memory from the Config tab screen.
- 2. Tap the mobile device to the antenna tag. The user should tap the NTAG I<sup>2</sup>C plus device for 2-3 seconds to reset the memory content.
- 3. Upon successful reset, a banner indicating completion will be displayed along the bottom of the screen.

In addition, when the user runs the reset memory on the NTAG I<sup>2</sup>C PLUS version, it will write the PWD to 0xFFFFFFFF, AUTH0 to 0xFF, PACK to 0x0000, ACCESS to 0x00 and PT I2C to 0x00. These are the default values for the access configuration.

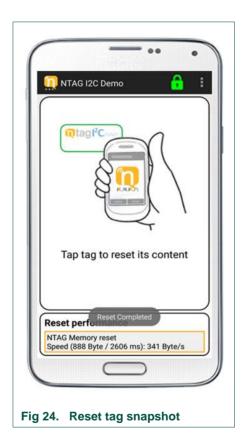

Alternatively, we can also reset the tag contents if we keep the second button pressed and tap the phone with the NFC communication enabled. When the LED is set to green, the tag memory has been reset to the default NDEF SmartPoster.

# NTAG I<sup>2</sup>C plus Explorer Kit - Android Demo

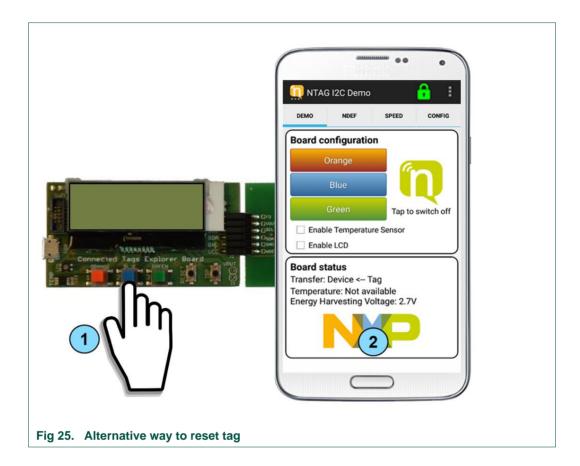

29 of 58

## NTAG I<sup>2</sup>C plus Explorer Kit - Android Demo

## 4.4.3 Reading session registers

This option displays the content of the session registers in the NTAG I²C *plus*. Session registers are used to configure or monitor the registers values of the current communication session. Session registers values can be modified within a particular communication session (only via the I²C interface, so the application is not able to modify them). However, after Power-On-Reset, these values go back to their default configuration values, which are obtained from the configuration registers.

Session registers values can be read on pages F8h to F9h (sector 3) via the RF interface or at block FEh via the I<sup>2</sup>C interface.

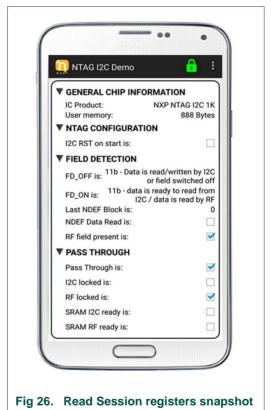

To read the tag session registers:

1. Select Read Session Registers from the Config tab screen.

- 2. Tap the mobile device to the tag antenna.
- Upon successful read, the session registers values will be shown. Tapping on any of the right-facing arrows will bring up more details. A blue mark indicates ON or selected.

Session register values are displayed on the screen divided into different groups:

- **General Chip Information**: General information about the discovered NTAG I<sup>2</sup>C *plus* product. It shows the following information:
  - o **IC product**: NTAG I<sup>2</sup>C *plus* chip version.
  - o **User Memory**: Size of the user memory of the NTAG I<sup>2</sup>C *plus* chip.
- NTAG Configuration: General NTAG configuration:
  - I<sup>2</sup>C RST on start is: Shows the content of the I<sup>2</sup>C\_RST\_ON\_OFF bit, which is responsible for enabling a soft reset through an I<sup>2</sup>C repeated start.

NTAG I<sup>2</sup>C plus Explorer Kit - Android Demo

- **Field Detection:** Information related to the field detection functionality, which is used for the smart pairing with devices, as it triggers a signal to the connected host when the NTAG I<sup>2</sup>C *plus* product is powered by an external NFC device.
  - FD\_OFF: Shows the content of the FD\_OFF bits, which define the event upon which the signal output on the field detection pin is brought up.
  - o **FD\_ON:** Shows the content of the FD\_ON bits, which define the event upon which the signal output on the field detection pin is brought down.
  - Last NDEF Page is: Shows the content of the LAST\_NDEF\_BLOCK byte, this is the address of the last block (I<sup>2</sup>C interface addressing) of the NDEF message.
  - o NDEF Data Read is: Shows the content of the NDEF\_DATA\_READ bit.
  - RF Field present is: Shows the content of the RF\_FIELD\_PRESENT bit, which indicates if an RF field is detected.
- Pass through: Information related to the pass-through functionality, which allows the fast transfer of data between the RF and the I<sup>2</sup>C interface by using a 64 byte SRAM memory.
  - Pass Through is: Shows the content of the PTHRU\_ON\_OFF bit, which
    is responsible for enabling the data transfer via the SRAM memory.
  - I<sup>2</sup>C locked is: Shows the content of the I<sup>2</sup>C\_LOCKED bit, which can lock the access to memory to the I<sup>2</sup>C interface.
  - RF locked is: Shows the content of the RF\_LOCKED bit, which can lock the access to memory to the RF interface.
  - SRAM I<sup>2</sup>C ready is: Shows the content of the SRAM\_I<sup>2</sup>C\_READY bit, which indicates if the data in the SRAM memory is ready to be read by the I<sup>2</sup>C interface.
  - From RF to I<sup>2</sup>C is: Shows the content of the PTHRU\_DIR bit, which
    defines the data flow direction for the data transfer.
- **SRAM Memory settings:** Information about the SRAM mirroring feature. The SRAM memory can be mirrored in the User Memory for RF access by enabling the SRAM mirroring feature.
  - o SRAM Mirror: Shows the content of the SRAM\_MIRROR\_ON\_OFF bit.
  - SRAM Mirror block: Shows the content of the SRAM\_MIRROR\_BLOCK byte, which indicates the address of the first block (I<sup>2</sup>C interface addressing) of the mirror of SRAM memory.

UM10966

## NTAG I<sup>2</sup>C plus Explorer Kit - Android Demo

- I<sup>2</sup>C Settings: Information about the I<sup>2</sup>C management configuration.
  - WD\_LS Timer is: Shows the content of the WDT\_LS byte: the LSB of the watchdog time control register.
  - WD\_MS Timer: Shows the content of the WDT\_MS byte: the MSB of the watchdog time control register.
  - o **I<sup>2</sup>C Clock stretch**: Shows the content of the I<sup>2</sup>C\_CLOCK\_STR bit, which is responsible for enabling the I<sup>2</sup>C clock stretching.

For further information about the session registers bytes, please refer to the NTAG I<sup>2</sup>C *plus* product data sheet (refer to [NTAGI2Cplus]).

## 4.4.4 Reading / Writing configuration registers

Configuration registers define the default functionalities of the NTAG I<sup>2</sup>C *plus* to be used for the communication after a Power-On-Reset.

Configuration registers values can be read and written in Pages E8h and E9h (sector 0 for NTAG I<sup>2</sup>C *plus* 1k). The operation to be performed, read or write, in each tap is selected by pressing the Read/Write config buttons on top of the window.

For further information about the configuration registers bytes, please consult the NTAG I<sup>2</sup>C *plus* product datasheet (refer to [NTAGI2Cplus]).

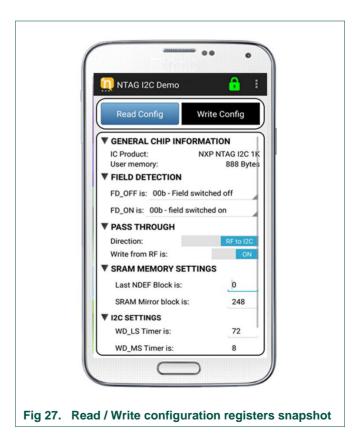

UM10966

## NTAG I<sup>2</sup>C plus Explorer Kit - Android Demo

To read configuration registers:

- 1. Select *Read/Write Config* registers from the Config tab screen.
- 2. Tap the mobile device to the antenna tag.
- 3. Upon successful read, the configuration registers values will be shown.
- 4. To write the configuration registers, switch to <u>Write config.</u> Register contents are controlled either via dropdown menus, direct input or by slider controllers where grey indicates OFF and blue indicates ON.

Configuration register values are displayed on the screen divided into different groups:

- **General Chip Information**: General information about the discovered NTAG I<sup>2</sup>C *plus* product. It shows the following information
  - o IC product: NTAG I2C plus chip version
  - o **User Memory**: Size of the user memory of the NTAG I<sup>2</sup>C *plus* chip
- **Field Detection:** Information related to the field detection functionality, which is used for the smart pairing with devices, as it triggers a signal to the connected host when the NTAG I<sup>2</sup>C *plus* product is powered by an external NFC device.
  - FD\_OFF: Shows the content of the FD\_OFF bits, which define the event upon which the signal output on the field detection pin is brought up
  - FD\_ON: Shows the content of the FD\_ON bits, which define the event upon which the signal output on the field detection pin is brought down
- Pass through: Information related to the pass-through functionality, which allows the fast transfer of data between the RF and the I<sup>2</sup>C interface by using a 64 byte SRAM memory.
  - Functionality: Shows the content of the PTHRU\_ON\_OFF bit, which is responsible for enabling the data transfer via the SRAM memory.
  - Direction: Shows the content of the TRANSFER\_DIR bit, which defines the data flow direction for the data transfer.
  - Write from RF: Shows the content of the TRANSFER\_DIR bit (same as direction), which defines the data flow direction for the data transfer
- SRAM Memory settings: Information about the SRAM mirroring feature. The SRAM memory can be mirrored in the User Memory for RF access by enabling the SRAM mirroring feature.
  - Last NDEF Page: Shows the content of the LAST\_NDEF\_BLOCK byte, this is the address of the last block (I<sup>2</sup>C interface addressing) of the NDEF message.
  - o SRAM Mirror: Shows the content of the SRAM MIRROR ON OFF bit.
  - SRAM Mirror block: Shows the content of the SRAM\_MIRROR\_BLOCK byte, which indicates the address of the first block (I<sup>2</sup>C interface addressing) of the mirror of SRAM memory.
- I<sup>2</sup>C Settings: Information about the I<sup>2</sup>C management configuration.
  - WD\_LS Timer: Shows the content of the WDT\_LS byte: the LSB of the watchdog time control register

UM10966

## NTAG I<sup>2</sup>C plus Explorer Kit - Android Demo

- WD\_MS Timer: Shows the content of the WDT\_MS byte: the MSB of the watchdog time control register
- o **I<sup>2</sup>C Clock stretch**: Shows the content of the I<sup>2</sup>C\_CLOCK\_STR bit, which is responsible for enabling the I<sup>2</sup>C clock stretching.
- o I<sup>2</sup>C RST on start: Shows the content of the I<sup>2</sup>C\_RST\_ON\_OFF bit, which is responsible for enabling a soft reset through an I<sup>2</sup>C repeated start.
- Access Configuration: Information about the I<sup>2</sup>C management configuration.
  - AUTH0: This is the first page of the Sector 0 where the authentication is needed in order to access the user memory from NFC perspective. By default the AUTH0 value is 0xFF, this means that the password protection is effectively disabled. When the user introduces a new password this AUTH0 will be automatically set to 0x03.
  - NFC Prot: Shows the memory protection bit. If set to OFF only the write to the protected area is protected by the password. If set to ON, read and write into the protected area is protected by password.
  - NFC DIS SEC1: Shows the NFC access protection to Sector 1. If set to
    OFF the Sector 1 will be accessible in 2K version. If set to ON, Sector 1
    is not accessible and will return NACKO.
  - AUTHLIM: Shows limitation of negative password authentication attempts.
     If the limit is reached then the protected area will no longer be accessible. Set to 0 means that limitation is disabled.
  - 2K Prot: Shows the password protection for Sector 1 for 2k version. If set to OFF, the password authentication for Sector 1 is disabled. Otherwise, if set to ON the password is needed to access to Sector 1.
  - SRAM Prot: Shows the password protection for pass-through and mirror mode. If set to OFF the password authentication for pass-through mode is disabled. If set to ON then the password authentication to access SRAM in pass-through is required.
  - I2C Prot: Shows the access to protected area from I<sup>2</sup>C perspective. If 0
    then the whole user memory is accessible from I<sup>2</sup>C. If this value is 1 then
    the protected area is read only. Other value will disable the access to
    protected area.

For further information about the configuration registers bytes, please refer to the NTAG I<sup>2</sup>C *plus* product datasheet (refer to [NTAGI2Cplus]).

# NTAG I<sup>2</sup>C plus Explorer Kit - Android Demo

## 4.5 Action bar

# 4.5.1 NFC Flashing via NTAG I<sup>2</sup>C plus Explorer demo

NTAG I<sup>2</sup>C *plus* enables data download capability. The on-chip SRAM permits temporary storage of data during the transfer, enabling the tag to act as a modem.

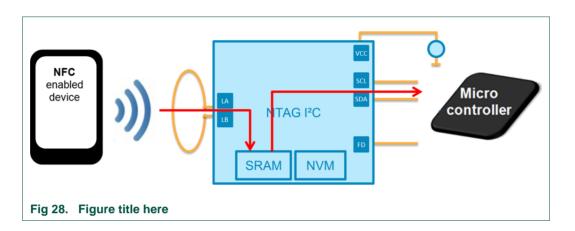

# 4.5.1.1 Design implementation choice

The NEK board embeds a LPC11U24. The following table shows the correspondence between sector numbers and memory addresses for LPC11U2x/1x devices.

| Sector<br>number | Sector<br>size [kB] | Address range             | LPC11U12/<br>LPC11U22 | LPC11U13/<br>LPC11U23 | LPC11U14/<br>LPC11U24 |
|------------------|---------------------|---------------------------|-----------------------|-----------------------|-----------------------|
| 0                | 4                   | 0x0000 0000 - 0x0000 0FFF | yes                   | yes                   | yes                   |
| 1                | 4                   | 0x0000 1000 - 0x0000 1FFF | yes                   | yes                   | yes                   |
| 2                | 4                   | 0x0000 2000 - 0x0000 2FFF | yes                   | yes                   | yes                   |
| 3                | 4                   | 0x0000 3000 - 0x0000 3FFF | yes                   | yes                   | yes                   |
| 4                | 4                   | 0x0000 4000 - 0x0000 4FFF | -                     | yes                   | yes                   |
| 5                | 4                   | 0x0000 5000 - 0x0000 5FFF | -                     | yes                   | yes                   |
| 6                | 4                   | 0x0000 6000 - 0x0000 6FFF | -                     | -                     | yes                   |
| 7                | 4                   | 0x0000 7000 - 0x0000 7FFF | -                     | -                     | yes                   |

Fig 29. LPC11U1x/2x flash sectors

35 of 58

## NTAG I<sup>2</sup>C plus Explorer Kit - Android Demo

The on-chip flash memory of the LPC11U24 is grouped in sectors. The flash memory is divided into 8 sectors of 4 Kb each. Therefore, for LPC11U24 we have 32Kb of Flash memory available.

NXP's LPC11U24 microcontroller provides two methods to update the flash contents:

- In-system-programming (ISP): We use this method when we flash new contents using the USB port and a computer (drag-and-drop a binary file).
- In application programming (IAP): Programming is performed by erase and write operation on the on-chip flash memory, as directed by the end-user application code → this is the method we use for NFC flashing.

A secondary bootloader has been implemented in order to enable firmware flashing through NFC interface. A secondary bootloader is a piece of code, which allows a user application code to be downloaded via alternative channels to the USB (i.e.: NFC flashing).

The primary bootloader is the firmware that resides in a microcontroller's boot ROM block and is executed on power-up and resets. After the boot ROM's execution, the secondary bootloader is executed. The secondary bootloader in turn will then execute the end-user application.

Both the secondary bootloader and the user application reside in flash. Therefore, for the secondary bootloader to flash the user application without modifying any of its own code, the user application should be flashed starting the next available sector.

### NTAG I<sup>2</sup>C plus Explorer Kit - Android Demo

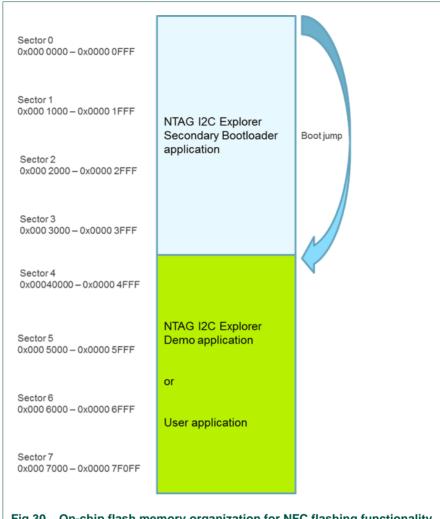

Fig 30. On-chip flash memory organization for NFC flashing functionality

The NEK secondary bootloader implements the IAP functionality that allows to erase/write flash memory sectors directed by the application and the HID drivers for USB communication. In our case, the NEK secondary bootloader occupies 4 flash sectors. This means that this four first memory sectors are never erased since they belong to the secondary bootloader (they must always be there in order to have the NFC flashing functionality available).

Therefore, we have 4 extra flash sectors available for end-user application (16 Kb). In this memory area, we store the NEK Demo (LED, Speed Tests, etc.), the blink application or any other user application. NFC flashing functionality actually re-writes this 16 Kb with the user application send by the Android or PC app via NFC interface. For this reason, the maximum size of the binary file that can be upgraded through the RF interface is 16 KB.

### NTAG I<sup>2</sup>C plus Explorer Kit - Android Demo

#### 4.5.1.2 How to flash new firmware through NFC

As an illustrative example, we are going to flash the provided Blink application via NFC flashing (green LED blinks when detects the presence of the RF field). After this process, the default NTAG Explorer Demo will be replaced by the Blink application

#### **Pre-condition:**

- (1) Install NTAG I2C plus Demo Android application v1.7.4
- (2) Verity that NEK board firmware version is v3.4

#### Main flow:

- (1) Tap on the Context menu button on your phone or in the app (depending on which phone you are using)
- (2) Select the NFC Flashing option in the Android app

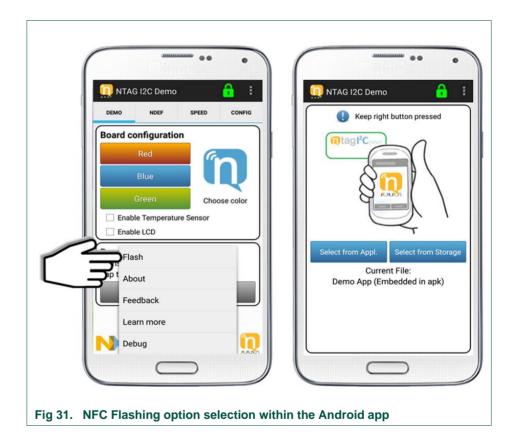

- (3) Once in the NFC Flashing menu, we need to select the binary file to be flashed into the NEK board MCU. We have two options:
  - Select the Blink application or Demo application embedded by default in the Android app by clicking on "Select from Appl" button.

# NTAG I<sup>2</sup>C plus Explorer Kit - Android Demo

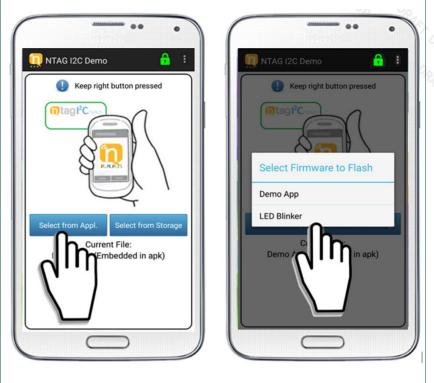

Fig 32. Selection of binary file to be flashed into MCU memory

# NTAG I<sup>2</sup>C plus Explorer Kit - Android Demo

- Alternatively, we can select from the phone memory a binary file by clicking on the "Select from Storage" button.

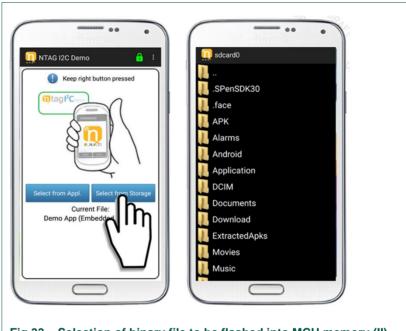

Fig 33. Selection of binary file to be flashed into MCU memory (II)

(4) NFC Flashing mode is enabled in the NEK board by **pressing the third colored button (right button) before power up**. While keeping the button pressed, we tap the NEK board into the phone NFC sweet spot.

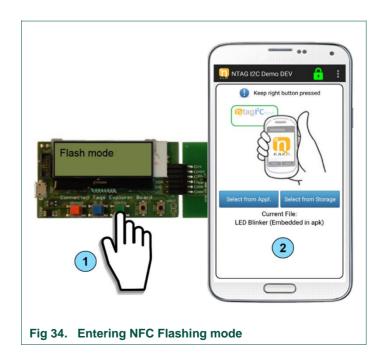

# NTAG I<sup>2</sup>C plus Explorer Kit - Android Demo

As soon as we tap the NEK board, the NFC flashing will start. Once the NFC Flashing process has started, we can release the right button. This process may take some seconds, it is important to keep the phone steady until the NFC flashing process has finished (as indicated by the progress bar and green blinking LED).

In this example, we flash the Blink application binary file into the MCU memory. For doing so, we need to click on *Select from Appl* button and click on *LED Blinker*.

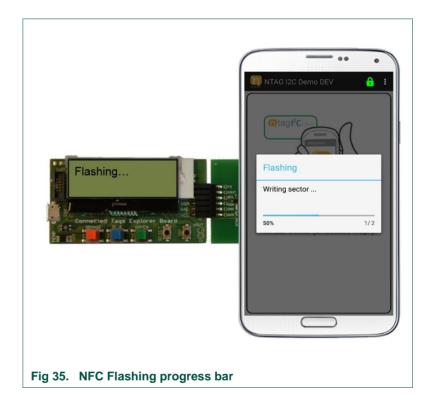

# NTAG I<sup>2</sup>C plus Explorer Kit - Android Demo

(5) When the NFC Flashing process has finished, both the Android app and the NEK board notifies it to the user. In the Android app, a message appears on the bottom part of the screen. The NEK board blinks the green LED three times and displays "Flashing OK".

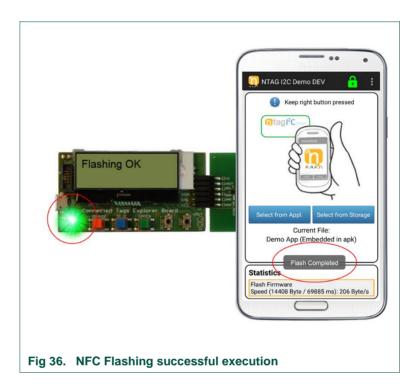

(6) If the process has finished successfully, we can now check if the Blink application is installed and has replaced the previous Demo app.

# NTAG I<sup>2</sup>C plus Explorer Kit - Android Demo

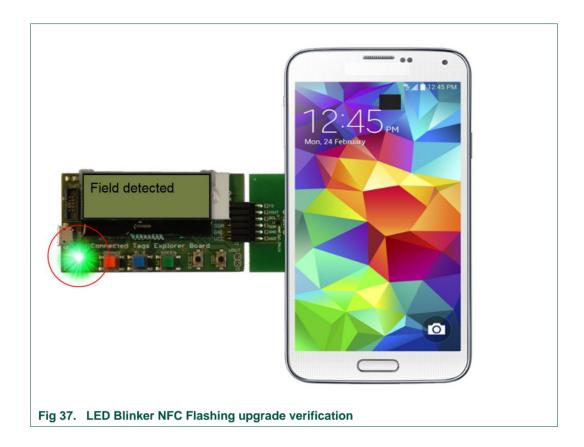

(7) If the process has not finished successfully, (e.g. due to an RF field lost), we can retry as many times as required. For that, we need to go back to Step 1 and repeat the entire process. Note that, if the flashing process has not finished successfully, the previous installed firmware may be not usable, and therefore, we need to retry flashing a new firmware.

43 of 58

### NTAG I<sup>2</sup>C plus Explorer Kit - Android Demo

#### 4.5.2 About

The about functionality can be used to get the version being used for the board design, firmware of the board and the Android app by tapping the board with the NFC enabled device.

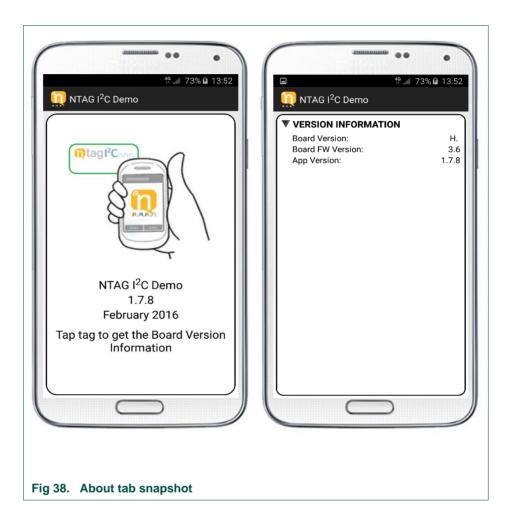

#### 4.5.3 Feedback

This option allows you to report feedback on the Android app directly to the NXP support team.

#### 4.5.4 Learn more

This option will bring you to a set of links with further information about NXP NTAG I<sup>2</sup>C plus tag, application notes, and design files and to the Android app source code.

All these functions can be found in the context menu

# NTAG I<sup>2</sup>C plus Explorer Kit - Android Demo

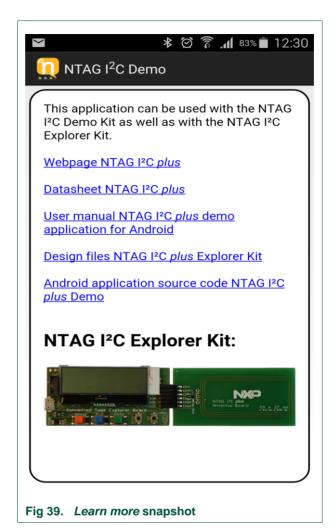

45 of 58

### NTAG I<sup>2</sup>C plus Explorer Kit - Android Demo

#### 4.6 Authentication

The NTAG I<sup>2</sup>C Plus offers authentication to protect memory operations. The device can be locked or not. If it is not locked, the user is able to perform any memory operation. If the device is locked, the user must introduce the correct password to authenticate and access the memory.

The application provides the feature to lock and unlock the device. In the upper right side of the screen there is a locker icon. In case the device is a NTAG I<sup>2</sup>C, which has no authentication feature, the locker will be white and open. This means, the user can interact will all memory. Nonetheless, if the device is a NTG I<sup>2</sup>C *plus*, the following states are possible: the device can be locked or unlocked, and the device can be authenticated or not. In the case, the device is unlocked, there is no need of authentication. This is shown with an open green locker. On the other side, if the device is locked, for a non-authenticated state, the icon shown is a red closed locker, while if it is authenticated then is a green closed locker. The different states are shown in Fig. 40.

### NTAG I<sup>2</sup>C plus Explorer Kit - Android Demo

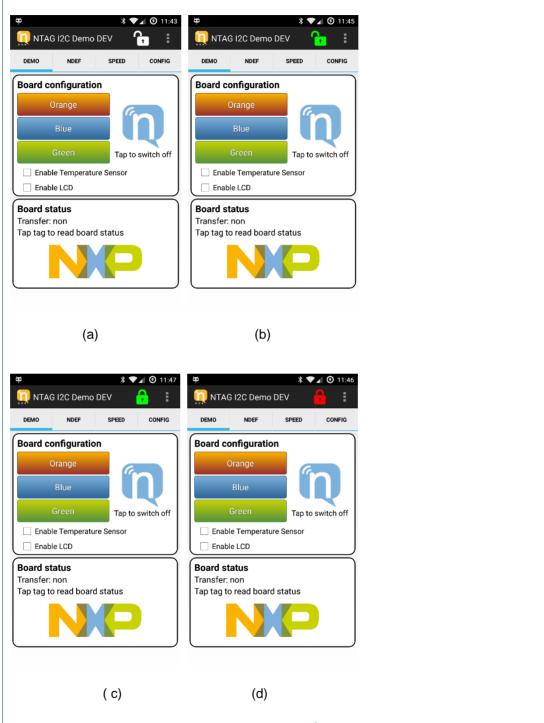

Fig 40. Authentication States snapshot. (a) NTAG I<sup>2</sup>C Tag without authentication feature. The rest are NTAG I<sup>2</sup>C plus: (b) unlocked, (c) locked and authenticated, and (d) locked and not authenticated.

# NTAG I<sup>2</sup>C plus Explorer Kit - Android Demo

In order to lock or unlock the device, the user can press on the locker icon. A password selection menu will be shown, as shown in Fig. 41. If the device is unlocked, then the menu is to set a password. After setting it, the device is locked and authenticated. In case the device is locked, the menu is to authenticate the user with the correct password. If the user introduces the correct password, the device is unlocked. Fig 42. depicts a state diagram about the authentication procedure.

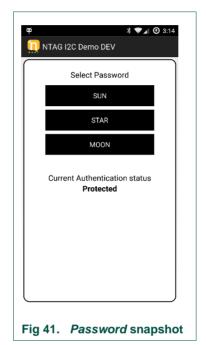

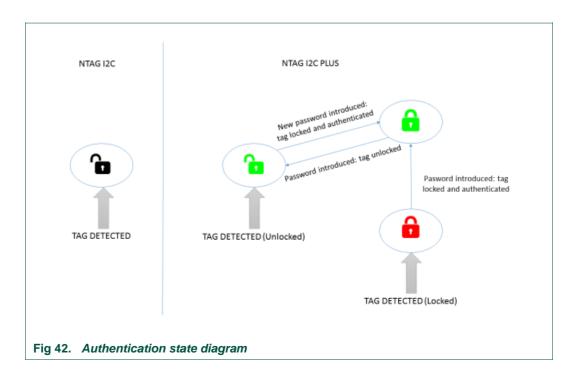

# NTAG I<sup>2</sup>C plus Explorer Kit - Android Demo

# 4.7 Bluetooth pairing functionality

This new feature is included in version 1.1 of the Android App. When working with a Kinetis KW41Z board, a Bluetooth pairing NDEF message can be automatically written in the NTAG *I*<sup>2</sup>C *plus* when pressing button 'SW3' on the board.

This Bluetooth pairing NDEF message is detected by the Android App when tapping the NTAG *I*<sup>2</sup>*C plus* board to the phone. Once the NDEF message has been read by the Android App, the NTAG *I*<sup>2</sup>*C plus* will delete it and write the default NDEF message.

A pop-up message is displayed on the phone to let the user decide, whether to proceed to the Bluetooth pairing or ignore it. Fig 43 shows the pop-up message displayed. If the user decides to proceed with the Bluetooth pairing, the Android System will pair both devices and launch 'Kinetis BLE Toolbox' application from Play Store.

When using this functionality, this functionality is not restricted to NTAG *I*<sup>2</sup>*C plus*, it works also with the previous NTAG I<sup>2</sup>C IC version.

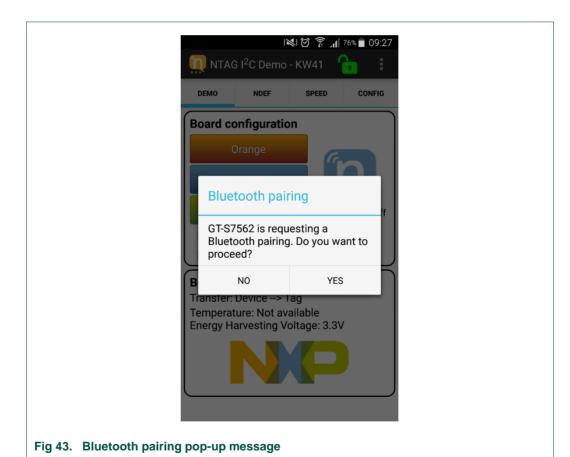

# NTAG I<sup>2</sup>C plus Explorer Kit - Android Demo

# 5. Federal Communication Commission Interference Statement

### 5.1 FCC Grant

The NTAG I<sup>2</sup>C *plus* Explorer Kit with FCC ID OWROM5569-NT322E has been tested to fulfil the approval requirements ANSI C63.4-2009; FCC Part 15, Subpart C and has passed the tests.

T251-0895/15 Page: 16 (33)

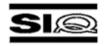

### 6. TEST SUMMARY

| STANDARDS (details on first page)       | Teste | ed<br>no |   | mple<br>not pass |
|-----------------------------------------|-------|----------|---|------------------|
| ANSI C63.4-2009; FCC Part 15, Subpart C | V     |          | ☑ | 0                |

| Test               | Section within the report | Class | Conclusion |
|--------------------|---------------------------|-------|------------|
| Conducted emission | 3.1                       | /     | N/A        |
| Radiated emission  | 3.2                       | /     | PASS       |

### 6.1 Operating voltages/frequencies used for testing

| Section. | Test               | Operating conditions                                         |
|----------|--------------------|--------------------------------------------------------------|
| 7.1      | Conducted emission |                                                              |
| 7.2      | Radiated emission  | DC power supply connection from NTAG I <sup>2</sup> C tag ic |

# 5.2 European Declaration of Conformity

The following information is provided per Article 10.8 of the Radio Equipment Directive 2014/53/EU:

- (a) Frequency bands in which the equipment operates.
- (b) The maximum RF power transmitted.

| PN            | RF Technology | (a) Freq Ranges<br>(EU) | (b) Max Transmitted<br>Power |
|---------------|---------------|-------------------------|------------------------------|
| OM5569-NT322E | NFC           | 13.56 – 13.56 MHz       | 0 dB                         |

**EUROPEAN DECLARATION OF CONFORMITY** (Simplified DoC per Article 10.9 of the Radio Equipment Directive 2014/53/EU)

This apparatus, namely OM5569-NT322E, conforms to the Radio Equipment Directive 2014/53/EU. The full EU Declaration of Conformity for this apparatus can be found below.

**UM10966 NXP Semiconductors** 

### NTAG I<sup>2</sup>C plus Explorer Kit - Android Demo

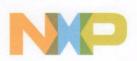

Gratkorn, 24th April 2020

#### **EC DECLARATION OF CONFORMITY**

We declare under our sole responsibility that

Name:

NTAG I2C plus Explorer Kit

Product Name:

OM5569/NT322E

Is in conformity with the provisions of the following regulations:

- 1. 2014/53/EU (Radio Equipment Directive): on the harmonization of the laws of the Member States relating to the making available on the market of radio equipment and repealing Directive 1999/5/EC.
- 2. European RoHS II Directive 2011/65/EU (Restriction of the Use of Certain Hazardous Substances in Electrical and Electronic Equipment), as of 2<sup>nd</sup> January 2013. RoHS II restricts the following substances in electrical and electronical equipment

And also complies to the following standards:

FMC:

- ETSI EN 300 330-2
- DRAFT ETSI EN 301 489-1 V2.2.0
- DRAFT ETSI EN 301 489-3 V2.1.1

ROHS 2.0 Directive:

- ETSI EN 50581:2012 - Technical documentation for the assessment of electrical and electronical products with respect to the restrictions of hazardous substances.

Best regards,

Peter Raggam Senior Director

Head of Product Management NFC Infrastructure

Communication & Security

NXP Semiconductors Austria GmbH

NXP Semiconductors Austria GmbH, Mikron-Weg 1, A-8101 Gratkorn Tel: +43 3124 299 0, Fax: +43 3124 299 270, www.nxp.com

# NTAG I<sup>2</sup>C plus Explorer Kit - Android Demo

For the reader attached to OM5596/NT322ER, see 3.1.4, the following declaration is applicable:

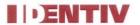

### DECLARATION OF CONFORMITY

(in accordance with ISO/IEC 17050-1)

DoC No.: DOC/231/2020 18-Feb-2020

Manufacturer's Name: Identiv Inc.,

Manufacturer's Address: 2201 Walnut Ave., Suite 100 Fremont, CA 94538, USA

Declares that the following product(s)

Product Name/Model: Cloud 3700 F, uTrust 3700 F,

Product Part No(s).: 905502, 905502-1

### are in conformity with the requirements of the following documents:

RED 2014/53/EU, EMC Directive 2014/30/EU, EU Directive 2015/863 (RoHS3), REACH Directive 1907/2006, WEEE Directive 2012/19/EU

| SN    | Document No.  | Title                                                                                                    | Edition                | Criterion                  |
|-------|---------------|----------------------------------------------------------------------------------------------------|------------------------|----------------------------|
| 1     | EN 301 489-1  | Electromagnetic compatibility                                                                                               | V2.2.0 (2017-03)       | Class B ITE                |
| 1.2   | EN 301 489-17 | Electromagnetic compatibility                                                                                               | V3.2.0 (2017-03)       |                            |
| 1.2.1 | EN 61000-4-2  | Electrostatic Discharge Immunity                                                                                            | 2009                   | Level-3 Air<br>Criterion-A |
| 1.2.2 | EN 61000-4-3  | Radiated Electromagnetic Field Immunity                                                                                     | 2010                   | Level-2<br>Criterion-B     |
| 1.3   | EN 55022      | Radio Disturbance Characteristics                                                                                           | 2010/AC:2011           | Class B ITE                |
| 1.4   | EN 55024      | Immunity characteristics                                                                                                    | 2010                   | Class B ITE                |
| 2     | EN 300 330-1  | Electromagnetic compatibility and Radio spectrum Matters                                                                    | V1.7.1: 2010-02        | -                          |
| 2.1   | EN 302 291-2  | Electromagnetic compatibility and Radio<br>spectrum Matters                                                                 | V1.1.1                 |                            |
| 3     | EN 50364      | Limitation of human exposure to electromagnetic fields                                                                      | 2010                   |                            |
| 4     | EN 60950-1    | Information Technology Equipment -<br>Safety                                                                                | 2006+A11:2009+A12:2011 | Class III                  |
| 5     | EN 62479      | Assessment of the compliance of low-<br>power electronic and electrical equipment<br>with the basic restrictions related to | 2010                   |                            |

#### Additional Information

- Identiv WEEE-Reg.-Nr. DE 5605142
- REACH Declaration: <a href="http://files.identiv.com/rohs-reach/Identiv">http://files.identiv.com/rohs-reach/Identiv</a> REACH Declaration.pdf

human exposure to electromagnetic fields

RoHS Declaration: <a href="http://files.identiv.com/rohs-reach/ldentiv">http://files.identiv.com/rohs-reach/ldentiv</a> RoHS Declaration.pdf

The declared product(s) also comply with:

- 47 CFR Part 15, Subpart C, Class B, as per ANSI C63.4-2009 and bears the FCC ID: MBPCLOUD3700F-001
- VCCI V-4 (2013.4) Class B, bears the VCCI mark and the RFLJ Number: AC-14041
- RCM 2013
- SRRC CMIIT ID: 2014DJ3496
- Certified under UL 60950-1 2nd Edition and listed in file E168137
- USBIF (TID 11007247)

Manfred Muellex
Chief Operating Officer

# NTAG I<sup>2</sup>C plus Explorer Kit - Android Demo

# 5.3 Integration condition

NTAG I<sup>2</sup>C *plus* Explorer Kit is not intended to be reused as a module for integration into end devices. If used, FCC certification needs to be repeated.

### NTAG I<sup>2</sup>C plus Explorer Kit - Android Demo

### 6. References

[NTAGI2Cplus] NT3H2111/NT3H2211, NTAG I<sup>2</sup>C *plus*, NFC Forum Type 2 Tag compliant IC with I<sup>2</sup>C interface

http://www.nxp.com/documents/data sheet/NT3H2111 2211.pdf

[DEMOBOARD] Demo board home page with all resources www.nxp.com/demoboard/OM5569

[EXPLORER] Schematics of the Explorer main board

https://nxp.com/downloads/en/printed-circuit-boards-reference-designs/SW3638.zip

[Flex Antenna] Schematics of the Flex antenna

https://nxp.com/downloads/en/printed-circuit-boards-reference-designs/SW3641.zip

[PCB Antenna] Schematics of the PCB antenna board

https://nxp.com/downloads/en/printed-circuit-boards-reference-designs/SW3639.zip

[Field Detector] Schematics of the Field detector board

https://nxp.com/downloads/en/printed-circuit-boards-reference-designs/SW3640.zip

[Identiv] Identiv Reader Driver

https://nxp.com/downloads/en/device-drivers/SW3750.zip

[PC App] PC Application

https://nxp.com/downloads/en/software-support/SW3651.zip

[Peek&Poke] Peek and Poke

https://nxp.com/downloads/en/apps/SW3652.zip

[LPC11U24] LPC11U24, 32-bit ARM Cortex-M0 microcontroller; up to 32 kB flash;

up to 10 kB SRAM and 4 kB EEPROM; USB device; USART

http://www.nxp.com/documents/data\_sheet/LPC11U2X.pdf

[LM75B] LM75B, Digital temperature sensor and thermal watchdog

http://www.nxp.com/documents/data\_sheet/LM75B.pdf

# NTAG I<sup>2</sup>C plus Explorer Kit - Android Demo

[UM10989] NTAG I<sup>2</sup>C Demo Android app Developer start-up guide www.nxp.com/documents/user manual/UM10989.pdf

[UM10967] NTAG I<sup>2</sup>C plus Explorer Kit and Peek & Poke

www.nxp.com/documents/user\_manual/UM10967.pdf

55 of 58

### NTAG I<sup>2</sup>C plus Explorer Kit - Android Demo

# 7. Legal information

#### 7.1 Definitions

Draft — The document is a draft version only. The content is still under internal review and subject to formal approval, which may result in modifications or additions. NXP Semiconductors does not give any representations or warranties as to the accuracy or completeness of information included herein and shall have no liability for the consequences of use of such information.

#### 7.2 Disclaimers

Limited warranty and liability — Information in this document is believed to be accurate and reliable. However, NXP Semiconductors does not give any representations or warranties, expressed or implied, as to the accuracy or completeness of such information and shall have no liability for the consequences of use of such information. NXP Semiconductors takes no responsibility for the content in this document if provided by an information source outside of NXP Semiconductors.

In no event shall NXP Semiconductors be liable for any indirect, incidental, punitive, special or consequential damages (including - without limitation - lost profits, lost savings, business interruption, costs related to the removal or replacement of any products or rework charges) whether or not such damages are based on tort (including negligence), warranty, breach of contract or any other legal theory.

Notwithstanding any damages that customer might incur for any reason whatsoever, NXP Semiconductors' aggregate and cumulative liability towards customer for the products described herein shall be limited in accordance with the *Terms and conditions of commercial sale* of NXP Semiconductors

Right to make changes — NXP Semiconductors reserves the right to make changes to information published in this document, including without limitation specifications and product descriptions, at any time and without notice. This document supersedes and replaces all information supplied prior to the publication hereof.

Suitability for use — NXP Semiconductors products are not designed, authorized or warranted to be suitable for use in life support, life-critical or safety-critical systems or equipment, nor in applications where failure or malfunction of an NXP Semiconductors product can reasonably be expected to result in personal injury, death or severe property or environmental damage. NXP Semiconductors and its suppliers accept no liability for inclusion and/or use of NXP Semiconductors products in such equipment or applications and therefore such inclusion and/or use is at the customer's own risk.

**Applications** — Applications that are described herein for any of these products are for illustrative purposes only. NXP Semiconductors makes no representation or warranty that such applications will be suitable for the specified use without further testing or modification.

Customers are responsible for the design and operation of their applications and products using NXP Semiconductors products, and NXP Semiconductors accepts no liability for any assistance with applications or customer product design. It is customer's sole responsibility to determine whether the NXP Semiconductors product is suitable and fit for the customer's applications and products planned, as well as for the planned application and use of customer's third party customer(s). Customers should provide appropriate design and operating safeguards to minimize the risks associated with their applications and products.

NXP Semiconductors does not accept any liability related to any default, damage, costs or problem which is based on any weakness or default in the customer's applications or products, or the application or use by customer's third party customer(s). Customer is responsible for doing all necessary testing for the customer's applications and products using NXP Semiconductors products in order to avoid a default of the applications and the products or of the application or use by customer's third party customer(s). NXP does not accept any liability in this respect.

**Export control** — This document as well as the item(s) described herein may be subject to export control regulations. Export might require a prior authorization from competent authorities.

**Translations** — A non-English (translated) version of a document is for reference only. The English version shall prevail in case of any discrepancy between the translated and English versions.

**Evaluation products** — This product is provided on an "as is" and "with all faults" basis for evaluation purposes only. NXP Semiconductors, its affiliates and their suppliers expressly disclaim all warranties, whether express, implied or statutory, including but not limited to the implied warranties of non-infringement, merchantability and fitness for a particular purpose. The entire risk as to the quality, or arising out of the use or performance, of this product remains with customer.

In no event shall NXP Semiconductors, its affiliates or their suppliers be liable to customer for any special, indirect, consequential, punitive or incidental damages (including without limitation damages for loss of business, business interruption, loss of use, loss of data or information, and the like) arising out the use of or inability to use the product, whether or not based on tort (including negligence), strict liability, breach of contract, breach of warranty or any other theory, even if advised of the possibility of such damages.

Notwithstanding any damages that customer might incur for any reason whatsoever (including without limitation, all damages referenced above and all direct or general damages), the entire liability of NXP Semiconductors, its affiliates and their suppliers and customer's exclusive remedy for all of the foregoing shall be limited to actual damages incurred by customer based on reasonable reliance up to the greater of the amount actually paid by customer for the product or five dollars (US\$5.00). The foregoing limitations, exclusions and disclaimers shall apply to the maximum extent permitted by applicable law, even if any remedy fails of its essential purpose.

Security — While NXP Semiconductors has implemented advanced security features, all products may be subject to unidentified vulnerabilities. Customers are responsible for the design and operation of their applications and products to reduce the effect of these vulnerabilities on customer's applications and products, and NXP Semiconductors accepts no liability for any vulnerability that is discovered. Customers should implement appropriate design and operating safeguards to minimize the risks associated with their applications and products..

#### 7.3 Licenses

#### Purchase of NXP ICs with NFC technology

Purchase of an NXP Semiconductors IC that complies with one of the Near Field Communication (NFC) standards ISO/IEC 18092 and ISO/IEC 21481 does not convey an implied license under any patent right infringed by implementation of any of those standards. Purchase of NXP Semiconductors IC does not include a license to any NXP patent (or other IP right) covering combinations of those products with other products, whether hardware or software.

#### 7.4 Trademarks

Notice: All referenced brands, product names, service names and trademarks are property of their respective owners.

MIFARE — is a trademark of NXP B.V.

MIFARE Ultralight - is a trademark of NXP B.V.

NTAG — is a trademark of NXP B.V.

I<sup>2</sup>C-bus — logo is a trademark of NXP B.V

NXP — wordmark and logo are trademarks of NXP B.V.

UM10966

# 8. List of figures

| Fig 1.  | NTAG I <sup>2</sup> C plus                                        | 4    |
|---------|-------------------------------------------------------------------|------|
| Fig 2.  | NTAG I <sup>2</sup> C plus Explorer Board (refer to               |      |
|         | [EXPLORER])                                                       |      |
| Fig 3.  | PCB and Flex antenna boards with NTAG I <sup>2</sup> C            |      |
| F: 4    | plus IC                                                           |      |
| Fig 4.  | Field detector board                                              |      |
| Fig 5.  | Identiv uTrust CLOUD 3700F reader                                 |      |
| Fig 6.  | Android app GUI                                                   |      |
| Fig 7.  | Windows application GUI                                           |      |
| Fig 8.  | Peek and Poke GUI                                                 |      |
| Fig 9.  | Application overview                                              |      |
| Fig 10. | Demo tab snapshot                                                 |      |
| Fig 11. | Green LED board configuration selection                           |      |
| Fig 12. | Reading board input                                               |      |
| Fig 13. | Temperature sensor demonstrates SRAM pathrough mode               |      |
| Fig 14. | Enabling NEK board LCD                                            |      |
| Fig 15. | Displaying NDEF text message on NEK boar                          |      |
|         | LCD                                                               |      |
| Fig 16. | NDEF tab snapshot                                                 | 20   |
| Fig 17. | Reading NDEF message stored in EEPROM                             |      |
|         | NTAG I <sup>2</sup> C plus                                        | 21   |
| Fig 18. | Writing NDEF message to NTAG I <sup>2</sup> C <i>plus</i> EEPROM  | 22   |
| Fig 19. | Data transfer speed measurement concept behind the SRAM selection | 23   |
| Fig 20. | SRAM Speed test snapshot                                          | 24   |
| Fig 21. | EEPROM Speed test snapshot                                        | 25   |
| Fig 22. | CONFIG tab menu                                                   | 26   |
| Fig 23. | Read tag memory snapshot                                          | 27   |
| Fig 24. | Reset tag snapshot                                                | 28   |
| Fig 25. | Alternative way to reset tag                                      | 29   |
| Fig 26. | Read Session registers snapshot                                   | 30   |
| Fig 27. | Read / Write configuration registers snapsho                      | t 32 |
| Fig 28. | Figure title here                                                 | 35   |
| Fig 29. | LPC11U1x/2x flash sectors                                         | 35   |
| Fig 30. | On-chip flash memory organization for NFC flashing functionality  | 37   |
| Fig 31. | NFC Flashing option selection within the Android app              | 38   |
| Fig 32. | Selection of binary file to be flashed into MCI memory            | J    |
| Fig 33. | Selection of binary file to be flashed into MCI memory (II)       | J    |
| Fig 34. | Entering NFC Flashing mode                                        |      |
| Fig 35. | NFC Flashing progress bar                                         |      |
| Fig 36. | NFC Flashing successful execution                                 |      |
| -       | -                                                                 |      |

| Fig 37. | LED Blinker NFC Flashing upgrade verification                                                                                                    | ation  |
|---------|----------------------------------------------------------------------------------------------------|--------|
|         |                                                                                                    | 43     |
| Fig 38. | About tab snapshot                                                                                                    | 44     |
| Fig 39. | Learn more snapshot                                                                                                    | 45     |
| Fig 40. | Authentication States snapshot. (a) NTAG Tag without authentication feature. The rentity NTAG I <sup>2</sup> C plus: (b) unlocked, (c) locked are authenticated, and (d) locked and not authenticated | st are |
| Fig 41. | Password snapshot                                                                                                    |        |
| Fig 42. | Authentication state diagram                                                                                                    |        |
| Fia 43. | Bluetooth pairing pop-up message                                                                                                    | 49     |

NTAG I<sup>2</sup>C plus Explorer Kit - Android Demo

# NTAG I<sup>2</sup>C plus Explorer Kit - Android Demo

# 9. Contents

| 1.      | Object3                                                            |
|---------|--------------------------------------------------------------------|
| 2.      | NTAG I <sup>2</sup> C <i>plus</i> introduction4                    |
| 3.      | NTAG I <sup>2</sup> C <i>plus</i> Explorer kit contents5           |
| 3.1     | Hardware components5                                               |
| 3.1.1   | NTAG I <sup>2</sup> C <i>plus</i> Explorer board5                  |
| 3.1.2   | Antenna board6                                                     |
| 3.1.3   | Field detector board6                                              |
| 3.1.4   | USB reader7                                                        |
| 3.1.4.1 | USB Reader firmware update8                                        |
| 3.2     | Software components8                                               |
| 3.2.1   | NTAG I <sup>2</sup> C plus Explorer board firmware8                |
| 3.2.2   | Android app8                                                       |
| 3.2.3   | Windows app9                                                       |
| 3.2.4   | Peek and Poke GUI10                                                |
| 4.      | NTAG I <sup>2</sup> C <i>plus</i> Explorer Demo app12              |
| 4.1     | Demo tab12                                                         |
| 4.1.1   | Configuring NEK board to demonstrate RF to I <sup>2</sup> C        |
|         | communication14                                                    |
| 4.1.2   | Reading board input to demonstrate I <sup>2</sup> C to RF          |
|         | communication15                                                    |
| 4.1.3   | Temperature sensor16                                               |
| 4.1.4   | Enabling LCD display17                                             |
| 4.1.5   | Displaying NDEF text message on the NEK                            |
|         | board LCD18                                                        |
| 4.2     | NDEF tab                                                           |
| 4.2.1   | Reading NDEF data21                                                |
| 4.2.2   | Writing NDEF data22                                                |
| 4.3     | Speed tab23                                                        |
| 4.3.1   | SRAM speed test23                                                  |
| 4.3.2   | EEPROM speed test25                                                |
| 4.4     | Configuration tab26                                                |
| 4.4.1   | Reading tag memory27                                               |
| 4.4.2   | Resetting tag memory28                                             |
| 4.4.3   | Reading session registers30                                        |
| 4.4.4   | Reading / Writing configuration registers32                        |
| 4.5     | Action bar35                                                       |
| 4.5.1   | NFC Flashing via NTAG I <sup>2</sup> C <i>plus</i> Explorer demo35 |
| 4.5.1.1 | Design implementation choice                                       |
| 4.5.1.2 | How to flash new firmware through NFC38                            |
| 4.5.2   | About                                                              |
| 4.5.3   | Feedback44                                                         |
| 4.5.4   | Learn more44                                                       |
| 4.6     | Authentication46                                                   |
| 4.7     | Bluetooth pairing functionality49                                  |
| 5.      | Federal Communication Commission                                   |

|     | Interference Statement             | 50 |
|-----|------------------------------------|----|
| 5.1 | FCC Grant                          | 50 |
| 5.2 | European Declaration of Conformity |    |
| 5.3 | Integration condition              | 53 |
| 6.  | References                         | 54 |
| 7.  | Legal information                  | 56 |
| 7.1 | Definitions                        |    |
| 7.2 | Disclaimers                        |    |
| 7.3 | Licenses                           |    |
| 7.4 | Trademarks                         | 56 |
| 3.  | List of figures                    | 57 |
| Э.  | Contents                           | 58 |
|     |                                    |    |

Please be aware that important notices concerning this document and the product(s) described herein, have been included in the section 'Legal information'.

© NXP B.V. 2020.

All rights reserved.

For more information, please visit: http://www.nxp.com

Date of release: 20 May 2020

# **X-ON Electronics**

Largest Supplier of Electrical and Electronic Components

Click to view similar products for RFID Transponder Tools category:

Click to view products by NXP manufacturer:

Other Similar products are found below:

SP-MX-08-HF-M2 V700-A43 10M WF-SM-30 V700-A44 20M V680-A81 V680-A60 2M WS02-CFSC1-EV3 V680-A60 5M V680-HAM91 V680-A60 10M V700-A46 50M V680S-HMD66-ETN MEDP-MF-RFID-R10 ST25-TAG-BAG-U MIKROE-3644 MIKROE-2395 MIKROE-2462 2800 2802 X-NUCLEO-NFC05A1 359 360 361 362 363 365 3781 789 884 4032 4034 4043 4429 4701 AS3980-QF\_DK\_ST AS3930 DEMOSYSTEM AS3953-DK-TAGS ATARFID-EK1 ATARFID-EK2 EVB90109 MIKROE-3659 MIKROE-3971 MIKROE-4208 MIKROE-1434 MIKROE-1475 MIKROE-1726 MIKROE-262 MIKROE-4309 13429-6001